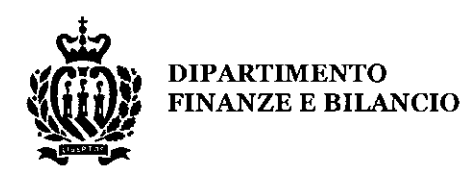

San Marino, li 3 giugno 2024/1723 D.F R

Prot. n.00055033/2024 Circolare n.1/2024

A tutti i contribuenti e soggetti interessati

Oggetto: Disposizioni applicative del Decreto Delegato 19 marzo 2024 n.56 "Bonus straordinario in favore dei nuclei familiari per l'acquisto di prodotti per la prima infanzia e a domanda rigida".

Con la presente Circolare si forniscono le istruzioni ed indicazioni per la compilazione e relativa trasmissione della domanda di accesso al bonus SMaC straordinario, previsto dal Decreto Delegato 19 marzo 2024 n.56.

Si evidenzia che il bonus SMaC in trattazione è corrisposto una tantum per il periodo d'imposta 2024 e viene riconosciuto al capo famiglia richiedente dei nuclei familiari aventi diritto ai sensi delle disposizioni di cui al precitato Decreto Delegato.

### 1. COMPILAZIONE E TRASMISSIONE DELLA ISTANZA/RICHIESTA

A partire dal giorno 4 giugno 2024 l'applicativo informatico per la compilazione e la trasmissione telematica dell'istanza per la richiesta del bonus è operativo ed è a disposizione degli utenti sul portale della Pubblica Amministrazione, www.gov.sm - servizi online (IGR, sezione IGR2).

Per usufruire dell'applicativo, dopo l'accesso al portale, è necessario richiedere l'abilitazione al servizio: IGR Imposta Dirette - Patrimoniale, sezione Imposte Dirette, IGR2, Richiesta Bonus Straordinario.

In allegato alla presente Circolare sono riportate le indicazioni e l'iter procedurale per l'accesso all'applicativo e la presentazione dell'istanza.

Il termine ultimo di presentazione dell'istanza è stabilito al 31 dicembre 2024, così come previsto dal comma 1 dell'articolo 4 del Decreto Delegato n.56/2024.

Al fine di garantire il corretto caricamento nell'applicativo di tutti i componenti del nucleo familiare, il compilante, deve farsi rilasciare apposita delega da parte dei componenti del nucleo familiare ad esclusione dei minori. Inoltre, per la compilazione e trasmissione dell'istanza si applicano le stesse disposizioni della dichiarazione dei redditi; al riguardo, sono considerati soggetti incaricati coloro che dispongono delle necessarie abilitazioni (compilanti professionali) in quanto iscritti negli appositi albi professionali, dalle associazioni sindacali e dalle associazioni di categoria. Tra i soggetti incaricati ci sono gli utenti privati che possono richiedere il profilo come utente generico per poter compilare l'istanza di altri soggetti fino a un numero massimo di 10 istanze. I soggetti incaricati, al fine di compilare l'istanza per altri soggetti, devono farsi rilasciare sia dal capo famiglia sia da tutti i componenti del nucleo familiare apposita delega.

#### REPUBBLICA DI SAN MARINO

Contrada Omerelli, 31 - 47890 San Marino direttore.dipartimentofinanze@pa.sm www.finanze.sm

 $T + 378$  (0549) 882 694 F +378 (0549) 882 244

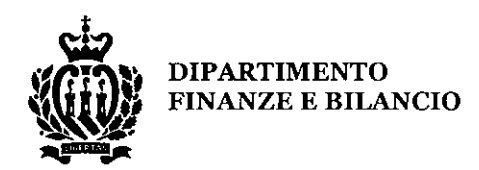

Con lo scopo di agevolare l'inserimento dei dati, in sede di compilazione dell'istanza, i campi saranno precompilati con i dati presenti nelle dichiarazioni dei redditi relative al periodo d'imposta 2023 presentate dal capo famiglia e dai componenti del nucleo familiare, ove tenuti ai sensi delle disposizioni di cui alla Legge 16 dicembre 2013 n.166 e successive modifiche. Pertanto, si raccomanda che le dichiarazioni dei redditi relative al periodo d'imposta 2023 (come il MODELLO IGR-L ovvero in caso di redditi di solo lavoro dipendente o pensione il MODELLO IGR-G), se dovute ai sensi delle disposizioni vigenti, devono essere presentate prima della compilazione e convalida dell'istanza del bonus.

Per i soggetti che risultano al 31 dicembre 2023 componenti del nucleo familiare ma non residenti fiscalmente a San Marino per il periodo d'imposta 2023, i dati dei redditi e le relative passività deducibili (di cui al comma 2 dell'articolo 3 del Decreto Delegato n.56/2024) della dichiarazione dei redditi presentata nel Paese di residenza fiscale devono essere inseriti manualmente, allegando altresì la predetta dichiarazione.

### 2. SOGGETTI RICHIEDENTI IL BONUS

Può richiedere il bonus in trattazione il capo famiglia residente anagraficamente in territorio, residenza che deve risultare all'anagrafe dei residenti presso l'Ufficio di Stato Civile Servizi Demografici ed Elettorali, al 31 dicembre 2023.

Ai fini dell'applicazione delle disposizioni di cui al Decreto Delegato n.56/2024, per nucleo familiare si intende il nucleo che risulta al 31 dicembre 2023, composto da persone legate da vincoli di coniugio, convivenza morte uxorio, unioni civili, parentela, affinità, adozione, tutela, affido, ai sensi delle norme vigenti, o da vincoli affettivi, aventi dimora abituale ed effettiva nella medesima unità abitativa, in possesso di residenza anagrafica come risultante all'anagrafe dei residenti dell'UO Stato Civile Servizi Demografici ed Elettorali, ovvero di permesso di soggiorno. Il nucleo familiare può essere composto anche da una sola persona.

Non fanno parte del nucleo familiare i soggetti che sono titolari di permesso di soggiorno turistico, speciale, e per marittimi, nonché il permesso di soggiorno per motivi di lavoro che prevedono l'obbligo di coabitazione (es. badanti).

I componenti del nucleo familiare, residenti anagraficamente ovvero titolari di permesso di soggiorno, devono aver presentato la dichiarazione dei redditi relativa al periodo d'imposta 2023, ove tenuti ai sensi delle disposizioni vigenti di cui alla Legge n.166/2013 e successive modifiche. Qualora i componenti del nucleo familiare siano tenuti a presentare la dichiarazione dei redditi in altro Stato, in quanto non residenti fiscalmente a San Marino nel periodo d'imposta 2023, devono procedere all'inserimento dei dati reddituali del 2023 e delle eventuali deduzioni previste e specificate dal comma 2 dell'articolo 3 del Decreto Delegato n.56/2024, allegando obbligatoriamente la relativa documentazione (dichiarazione dei redditi estera). Qualora il soggetto invece non abbia alcun reddito deve allegare relativa dichiarazione.

Si precisa che i componenti del nucleo familiare che sono stati disoccupati o inoccupati nel corso del 2023 devono risultare iscritti alle liste di avviamento al lavoro del settore privato e non devono aver rifiutato offerte di lavoro. Sono esclusi dall'obbligo di iscrizione i percettori di pensione e gli studenti

### REPUBBLICA DI SAN MARINO

Contrada Omerelli, 31 - 47890 San Marino direttore.dipartimentofinanze@pa.sm www.finanze.sm

T +378 (0549) 882 694 F+378 (0549) 882 244

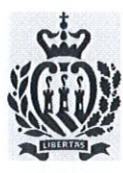

#### **DIPARTIMENTO FINANZE E BILANCIO**

di età non superiore ai 26 anni se regolarmente iscritti ad un corso di studi. Questi ultimi devono obbligatoriamente allegare un documento che attesti l'iscrizione al corso di studi.

Si richiama l'attenzione che, ai sensi dell'articolo 4 del Decreto Delegato n.56/2024, il richiedente fornisce sotto la sua responsabilità tutte le informazioni necessarie ai fini del calcolo del bonus, con riferimento:

- 1) alla composizione del nucleo familiare;
- 2) alla conferma che i componenti del nucleo abbiano dichiarato i redditi prodotti nell'anno fiscale  $2023;$
- 3) alla correttezza della fascia di reddito risultante dai calcoli.

Pertanto, è onere ed obbligo del dichiarante verificare la correttezza e completezza delle informazioni e dei dati precompilati nell'applicativo. Nel caso in cui le informazioni o i dati precompilati nell'istanza non siano corretti, è onere del richiedente attivarsi presso gli uffici competenti per apportare i relativi correttivi (es. sui componenti del nucleo familiare).

Si evidenzia altresì che, qualora il richiedente ovvero i componenti del nucleo familiare presentino, successivamente alla presentazione dell'istanza del bonus, delle dichiarazioni dei redditi rettificative che incidono sulla fascia di reddito di cui al comma 1 dell'articolo 3 del Decreto Delegato n.56/2024, con consequente aumento o riduzione del bonus, il richiedente deve procedere a presentare l'istanza di rettifica, provvedendo alla restituzione dell'eventuale somma indebitamente percepita nel caso di passaggio alla fascia di reddito superiore o alla richiesta della ulteriore somma da ricevere nel caso di passaggio alla fascia di reddito inferiore.

#### 3. CALCOLO DEL BONUS

Il calcolo del bonus viene effettuato automaticamente dall'applicativo informatico, previo inserimento di tutte le informazioni e dei dati necessari.

Il bonus verrà liquidato dal Dipartimento Finanze e Bilancio mediante accredito sulla SMaC Card del capo famiglia richiedente, entro 90 giorni dalla data di presentazione dell'istanza. Il bonus non è assoggettato a tasse, imposte o ritenute e non concorre alla formazione dell'imponibile ai fini IGR dei componenti del nucleo familiare.

Per eventuali informazioni o chiarimenti i contribuenti possono inviare una e-mail all'indirizzo: supporto.bonussmac@pa.sm

Il Dipartimento Finanze e Bilancio è a disposizione per ogni eventuale necessità o chiarimento.

DI DIPARTIMENTO

All.to: Manuale informativo della procedura di Richiesta di Bonus Straordinario

REPUBBLICA DI SAN MARINO

Contrada Omerelli, 31 - 47890 San Marino direttore.dipartimentofinanze@pa.sm www.finanze.sm

 $T + 378(0549)882694$  $F + 378$  (0549) 882 244

# **Manuale informativo della procedura di Richiesta di Bonus Straordinario**

# **Informazioni per il cittadino**

# **Introduzione**

# *Sommario riepilogativo*

La procedura telematica per richiedere ed ottenere il Bonus Straordinario, di cui al DECRETO DELEGATO [19 marzo 2024 n.56,](https://www.consigliograndeegenerale.sm/on-line/home/archivio-leggi-decreti-e-regolamenti.html?P0_path=%2Fhome%2Ftomcat%2Findicizzazione%2Findexleggi&P0_paginazione=15&P0_pagina=1&P0_orderBy=index_lucene%2Cdata_ordered%2Cnumero&P0_order=asc%2Cdesc%2Cdesc&P0_operatorMustBe=yes&P0_title=&P0_tipo=%2BDecreto+AND+%2BDelegato&P0_numero=56&P0_anno=2024&annoiniziale=&annofinale=&P0_data_gg=&P0_data_mm=&P0_data_aa=&P0_document=&P0_data_ordered=&indicericerca=-1&x=34&y=17) si effettua con i seguenti passi:

- 1. Accesso al **[Portale della Pubblica Amministrazione](#page-4-0)** [\(www.gov.sm](www.gov.sm) sezione *Servizi Online*).
	- a. Gestire o verificare le [Deleghe relative al Bonus Straordinario](#page-10-0) [\*].
- 2. Accesso al servizio **[IGR e alla sezione IGR2](#page-5-0)**.
	- a. **Compilare** [\*] e poi **convalidare** una Richiesta di Bonus Straordinario; si vedano le sezioni [Richiesta di Bonus Straordinario e operatività nell'applicativo IGR2](#page-10-0) [e Tabella: fasce di reddito e importi del bonus.](#page-16-0)
- 3. Attendere l'erogazione su SMAC dell'importo del Bonus.

[\*] *NOTE*:

- a. Il soggetto intestatario della Richiesta telematica (cioè il "Richiedente") deve essere il *capofamiglia* del nucleo familiare.
- b. Il soggetto che si appresta a compilare la Richiesta telematica (cioè il "compilante") può essere:
	- i. Il medesimo Richiedente;
	- ii. Un membro del nucleo familiare, diverso dal Richiedente;
	- iii. Un soggetto non appartenente al nucleo familiare, ma appositamente incaricato.
- c. Il "compilante" deve preventivamente possedere **una Delega per "IGR…" con abilitazione al "Bonus Straordinario" per ciascuno dei membri maggiorenni del nucleo** (eccetto sé stesso [b.i, b.ii]), altrimenti non gli sarà possibile compilare la Richiesta.
- d. Ciascun membro del nucleo familiare deve preventivamente aver presentato la propria **dichiarazione dei redditi IGR** (qualora obbligato) e deve **rispettare i requisiti di accesso** esplicitati nella normativa; si veda la sezione [Prerequisiti.](#page-11-0)
- e. L'inserimento di una Richiesta ne innesca la **pre-compilazione automatica**, utilizzando i dati già disponibili alla Pubblica Amministrazione (componenti del nucleo, redditi e deduzioni).

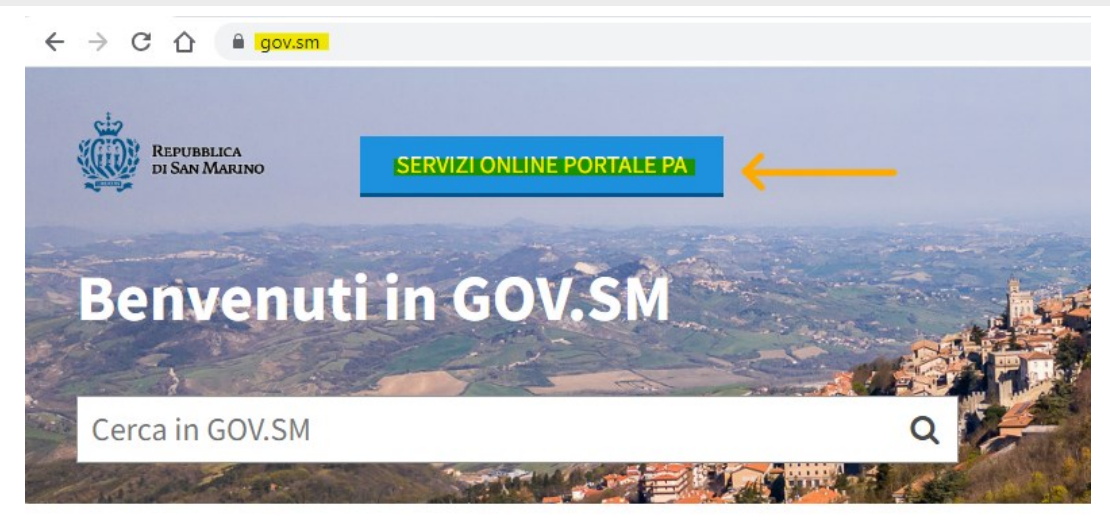

**Amministrazione trasparente** Questa sezione attua gli obblighi di

**Servizi online** 

Portale dei Servizi PA per i cittadini e le

Enti, Dipartimenti dell'Amministrazio

### <span id="page-4-0"></span>Accesso al Portale della Pubblica Amministrazione

Per accedere ai Servizi Online del Portale della Pubblica Amministrazione (www.gov.sm) è necessario possedere le credenziali di autenticazione personale (nome-utente e password).

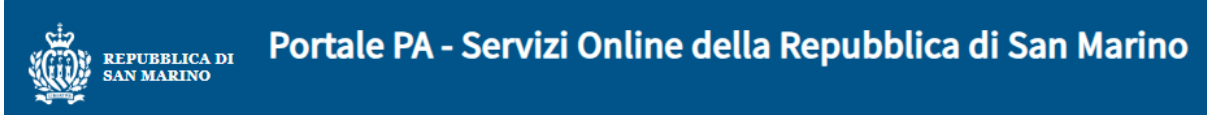

# Accesso al Portale P.A.

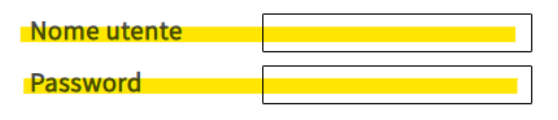

**ACCEDI** 

NON RICORDI PASSWORD, NOME O EMAIL?

O Non ricordare l'accesso su questo dispositivo

□ Rimuovi l'autorizzazione a rilasciare le tue informazioni a questo servizio.

#### **SERVE AIUTO?**

NON RICORDO PASSWORD, NOME O EMAIL Recuperare la password e/o nome utente in caso di smarrimento oppure per cambiare l'email di registrazione

NUOVA REGISTRAZIONE AL PORTALE Nuova registrazone al Portale PA se non si possiedono nome utente e password di accesso

**ALTRE DOMANDE E RISPOSTE (F.A.Q.)** 

L'accesso attraverso questa pagina con Utente e Password sottintende l'accettazione delle sottoindicate Condizioni d'uso e Responsabilità.

#### Condizioni d'uso

I servizi contenuti nel Portale INTERNET della Pubblica Amministrazione vengono resi disponibili a tutti gli utenti registrati. l'autenticazione è unica e permette l'accesso ai servizi richiesti.

#### Responsabilità

L'utente è responsabile del corretto utilizzo del proprio Identificativo: Nome Utente e Password.

Tutte le operazioni effettuate tramite l'Identificativo utilizzato dall'utente comportano l'automatica attribuzione allo stesso delle operazioni condotte e delle richieste effettuate, senza eccezioni di sorta.

L'utente riconosce e prende atto che la Pubblica Amministrazione potrà sempre produrre, quale prova delle operazioni effettuate dall'Utente, anche mezzi di prova ricavabili dai sistemi e dalle procedure informatiche utilizzate per regolare l'accesso al servizio. Nome Utente e Password sono strettamente personali, appartengono a ciascun utente e non sono cedibili; è vietato consentire a terzi il loro utilizzo.

In caso di smarrimento o di furto, l'utente è tenuto a darne immediata comunicazione all'Ufficio Informatica, Tecnologia, Dati e Statistica affinchè si provveda al blocco. Nel caso di fondato timore che Nome Utente e/o Password siano venuti a conoscenza di terzi, l'utente è tenuto a cambiarli.

L'utente è comunque responsabile di tutte le conseguenze derivanti all'utente stesso e/o a terzi dall'eventuale abuso del Nome Utente. della Password e dei servizi attivati.

Chi dispone di nome-utente e password, deve inserirli negli appositi spazi (evidenziati in giallo in figura) e cliccare sul pulsante di comando ACCEDI.

Chi non possiede le suddette credenziali deve innanzi tutto ottenerle seguendo il link "Nuova Registrazione al Portale" (indicato con la freccia in figura) per effettuare una-tantum la procedura di registrazione.

# <span id="page-5-0"></span>*Gestione delle Deleghe*

All'interno dell'area "Home utente" del Portale PA, è disponibile il menu "DELEGHE".

La registrazione di una Delega permette ad un soggetto A (delegato) di operare sui dati appartenenti al soggetto B (delegante) in un determinato ambito (oggetto di abilitazione).

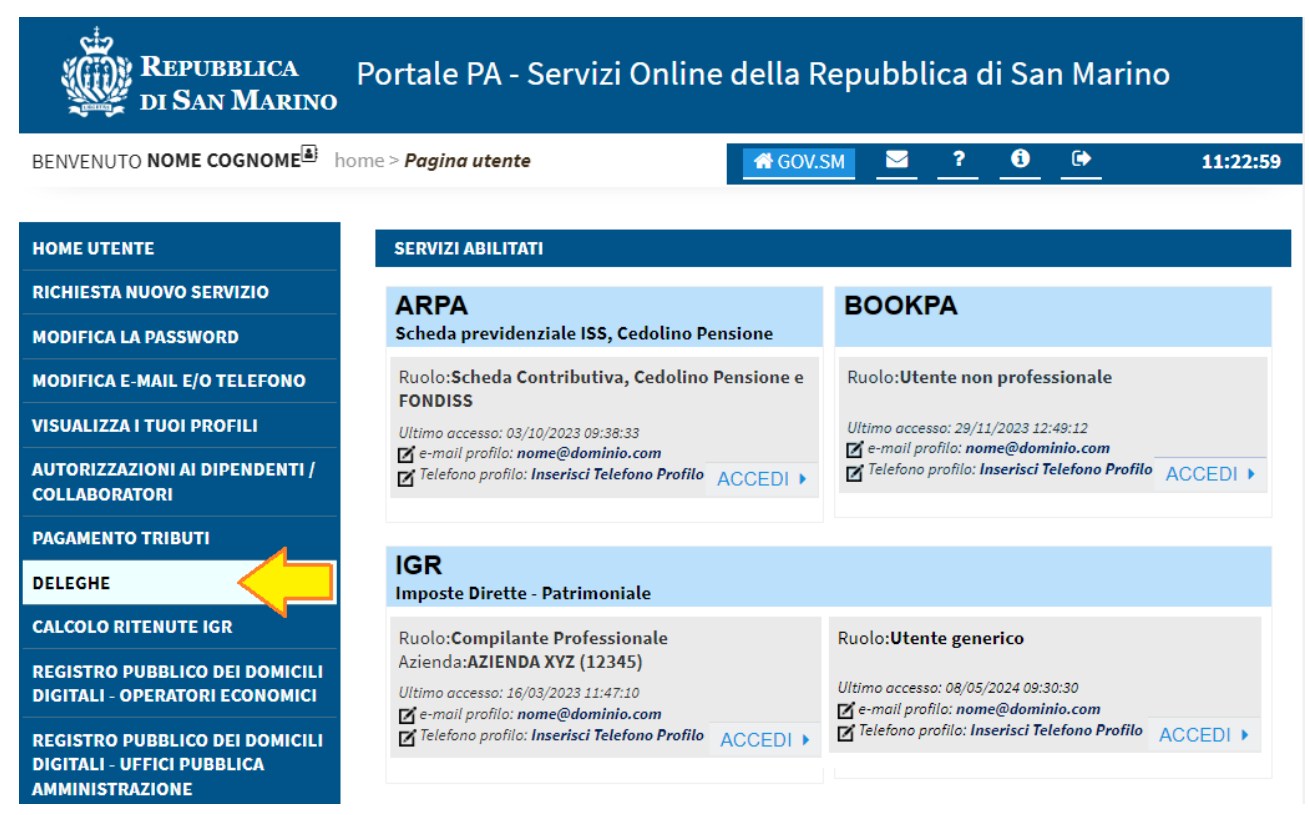

## Deleghe relative al Bonus Straordinario

Una Richiesta di Bonus Straordinario coinvolge tutti i componenti di un nucleo familiare e contiene vari dati sensibili, pertanto il soggetto che intende effettuare la compilazione della Richiesta (cioè il "compilante") deve preventivamente entrare in possesso di apposita **Delega** ad operare in "**IGR - Imposte Dirette - Patrimoniale**" sul "**Bonus Straordinario**" concessa da **ciascuno dei componenti maggiorenni del nucleo** (ad eccezione di sé stesso quando fa parte del nucleo familiare in oggetto).

## *Esempio 1*:

Nucleo familiare composto dai soggetti A (capofamiglia), B (coniuge), C (minorenne); Richiesta compilata personalmente da A; A deve essere in possesso di Delega in "IGR…" per "Bonus Straordinario" concessa da B.

## *Esempio 2*:

Nucleo familiare composto dai soggetti A (capofamiglia), B (coniuge), C (minorenne); Richiesta compilata da Z (soggetto esterno al nucleo); Z deve essere in possesso delle Deleghe in "IGR…" per "Bonus Straordinario" concesse da A e da B.

**Il soggetto compilante non potrà procedere alla creazione della Richiesta qualora non gli sia stata conferita l'abilitazione da parte di uno o più dei componenti maggiorenni del nucleo familiare. La conformazione del nucleo è censita nelle banche dati anagrafiche della Pubblica Amministrazione e non può essere modificata all'interno delle funzionalità di compilazione della Richiesta di Bonus.**

## Aggiungere una nuova Delega

**ANAGRAFICA DEBITORI** 

All'interno dell'area "Home utente" del Portale PA, tramite il menu "DELEGHE", ciascun utente può accedere agli elenchi:

- delle "Deleghe cedute", dove l'utente in veste di "delegante" può concedere una nuova "delega elettronica" a qualcun altro;
- delle "Deleghe ricevute", dove è possibile aggiungere una nuova "delega cartacea" con cui l'utente riceve il diritto ad operare sui dati di qualcun altro, diventando il "delegato".

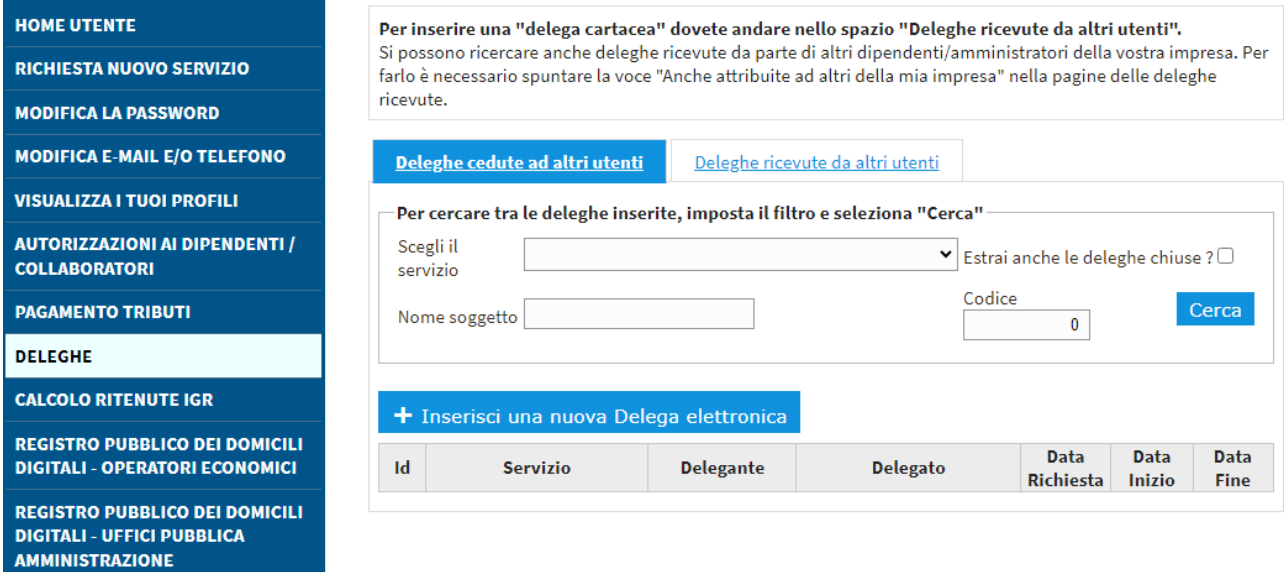

Θ

## Modificare una Delega esistente per aggiungere l'abilitazione al "Bonus Straordinario"

All'interno della schermata di dettaglio di una Delega esistente, è possibile aggiungere una nuova abilitazione (*Oggetto da delegare*).

Per aggiungere un'abilitazione, occorre cliccare sul pulsante a forma di freccia collocato all'estremo destro della cella inerente il nuovo *Oggetto da delegare*.

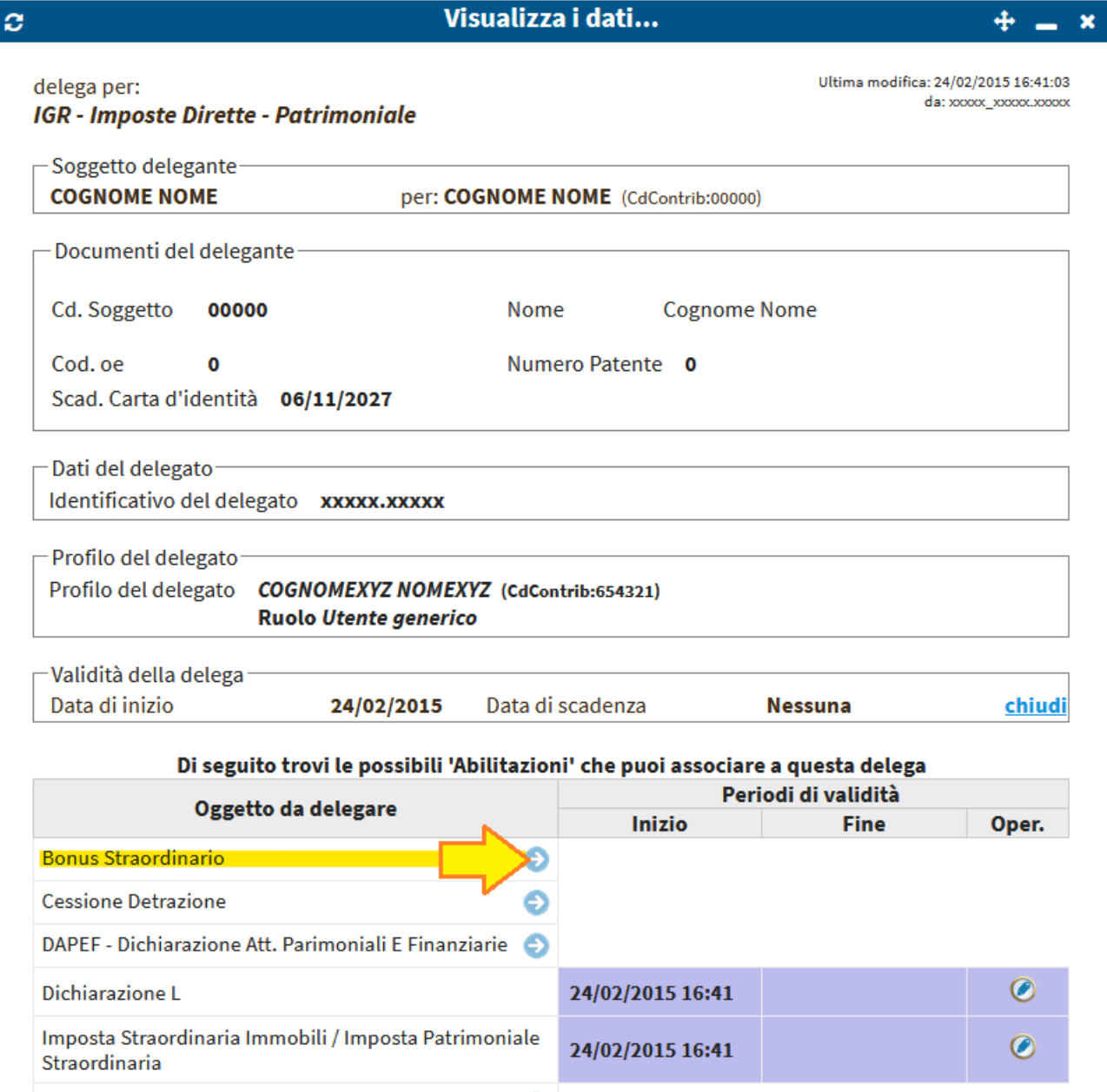

# *Accesso al servizio IGR e alla sezione IGR2*

All'interno dell'area "Home utente" del Portale PA si trova immediatamente l'elenco dei servizi a cui è possibile accedere, elencati in forma di riquadri; per gestire la *Richiesta di Bonus Straordinario* è necessario:

- 1. accedere al servizio **IGR** con un profilo da cittadino [**A**] (Ruolo "Utente generico") oppure con un profilo aziendale [**B**] in uno dei seguenti Ruoli:
	- o Compilante professionale
	- o Dipendente compilante professionale

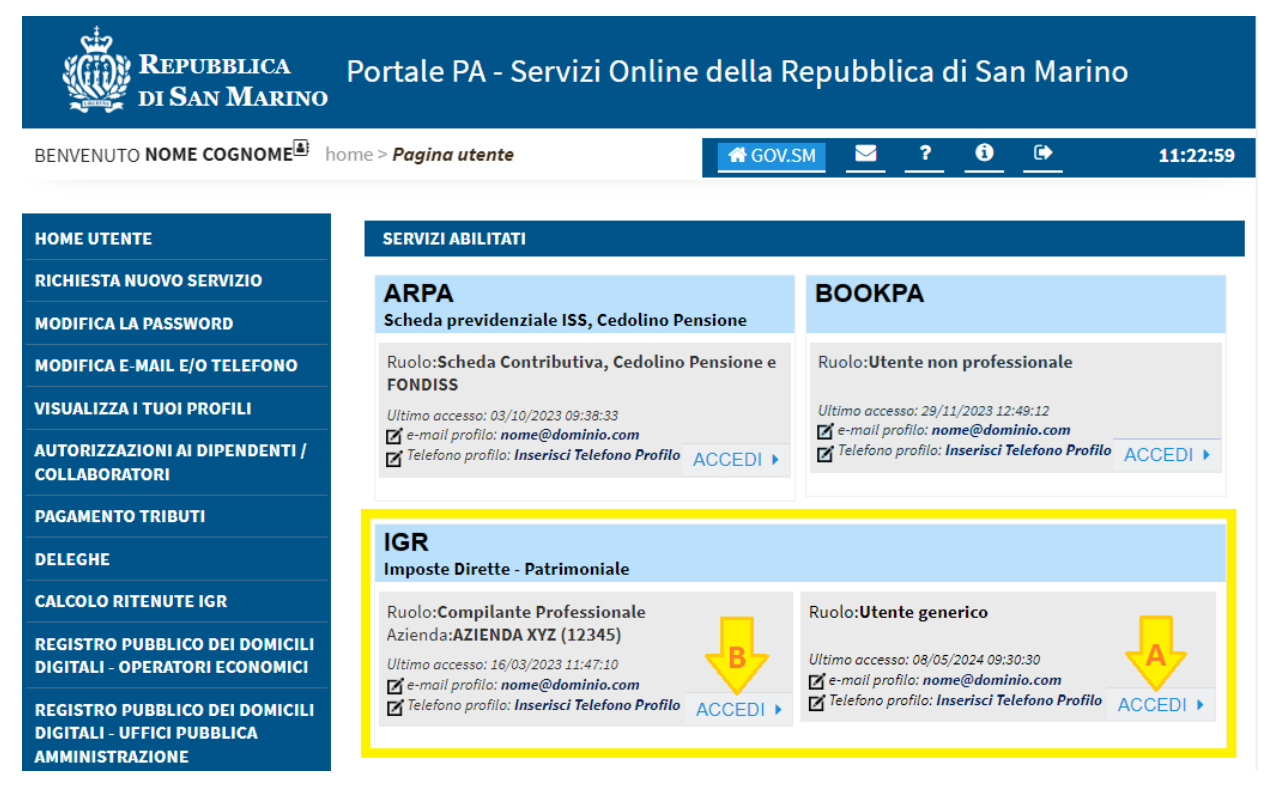

2. nella Home Page di IGR, cliccare sulla voce di menu "**Imposte dirette (IGR2)**".

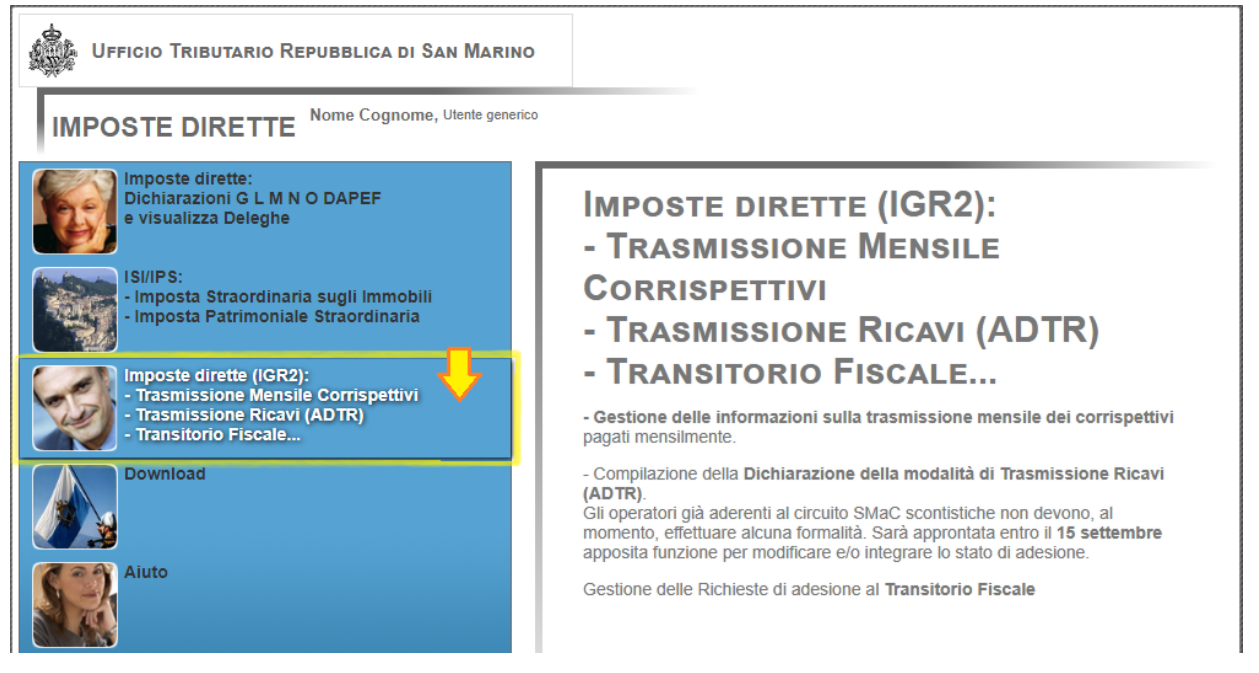

Per le fasi successive, si veda la sezione [Richiesta di Bonus Straordinario e operatività nell'applicativo IGR2](#page-10-0).

### Richiesta di Nuovo Servizio

Chi ancora non dispone di un profilo di utenza per accedere al servizio IGR, può richiederlo (una sola volta, la prima volta che sia necessario) tramite il pulsante di comando "Richiesta nuovo servizio" collocato nella barra di menù a sinistra

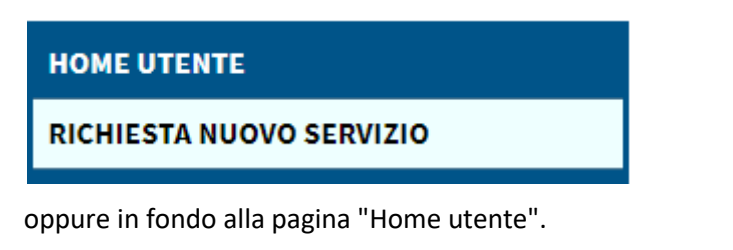

RICHIESTA NUOVO SERVIZIO ٠

Nella pagina successiva

- In qualità di *cittadino*, nella sezione "Servizi per il cittadino" sarà possibile selezionare la voce "IGR – Gestione imposte dirette - Patrimoniale".
- In qualità di *Compilante professionale (o suo dipendente)*, nella sezione "Servizi per le Imprese" sarà possibile selezionare la voce "IGR – Gestione imposte dirette - Patrimoniale".

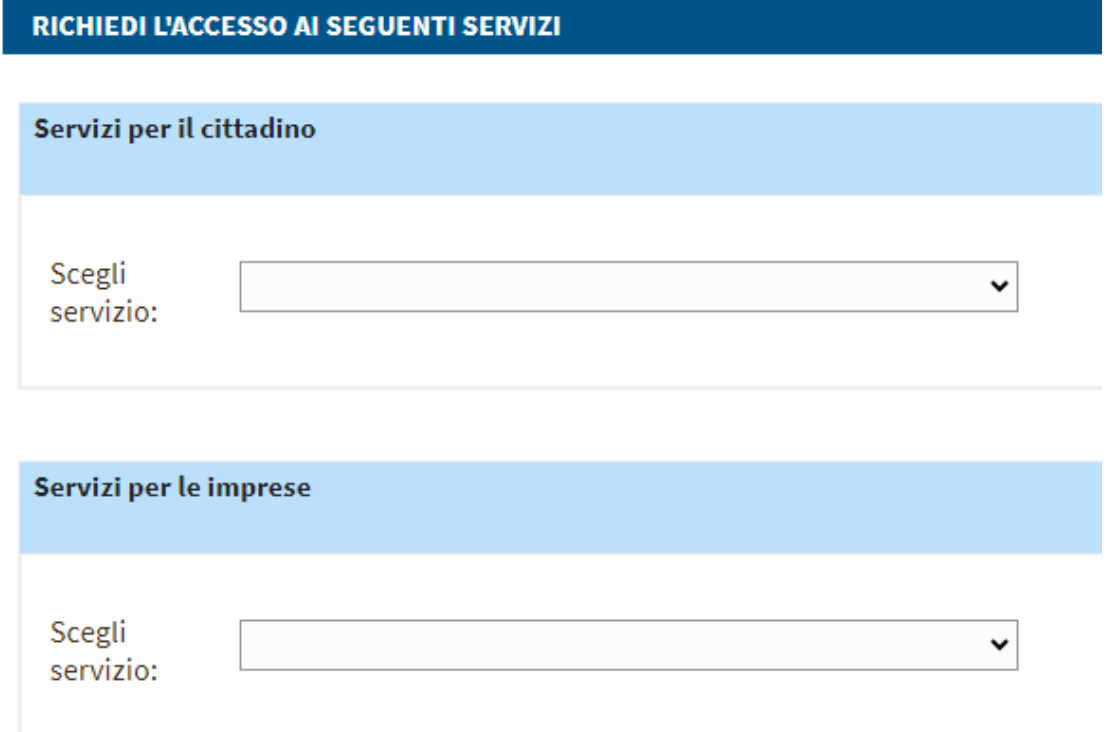

Nella pagina ancora successiva comparirà un elenco dei Ruoli che è possibile richiedere; nel caso di "Servizio per le Imprese" il sistema effettua automaticamente il collegamento tra il soggetto richiedente (l'utente attualmente collegato al portale) e l'Operatore Economico da utilizzare, avvalendosi delle banche dati a disposizione della Pubblica Amministrazione.

Per selezionare un Ruolo, occorre cliccare sul pulsante a forma di freccia all'estremo destro della riga inerente il Ruolo da richiedere.

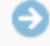

# <span id="page-10-0"></span>**Richiesta di Bonus Straordinario e operatività nell'applicativo IGR2**

# *Elenco delle Richieste di Bonus Straordinario*

All'interno di **IGR2**, nel menù "Richiesta Bonus Straordinario" la voce "Elenco Richieste Bonus Straordinario " (in figura) rimanda alla funzionalità con cui è possibile gestire il ciclo di vita (compilazione, trasmissione, ecc) di ciascuna Richiesta.

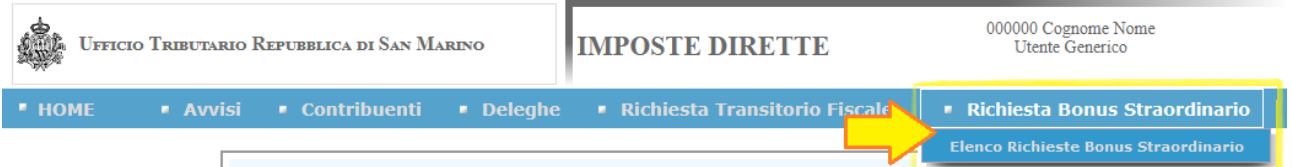

La pagina (nella figura successiva) mostra:

- un pulsante di comando [**A**] per inserire una "**Nuova Richiesta**"; si veda la sezione [Inserimento e salvataggio dei dati in IGR2](#page-11-1)
- un pannello di ricerca per estrapolare l'elenco delle Richieste corrispondenti a tutti i parametri di ricerca valorizzati
	- o [**B**] comando "**Cerca**" per mostrare a video i risultati;
	- o [**C**] comando "**Esporta in Excel**" per scaricare i risultati in un file in formato Excel.

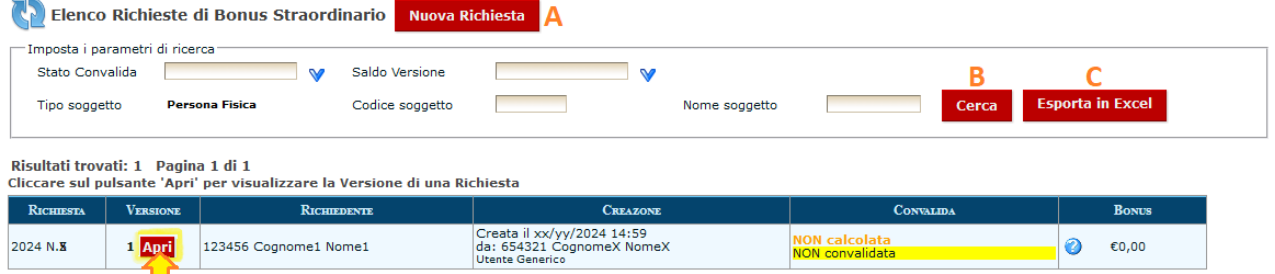

Nell'elenco delle Richieste, ciascun utente può rintracciare e visualizzare solamente quelle in cui:

- il "**Richiedente**" (capofamiglia) coincide con la persona fisica del profilo-utente connesso;
- oppure il "**Richiedente**" (capofamiglia) ha concesso la propria Delega in "IGR…" per "Bonus Straordinario" al soggetto del profilo-utente connesso.

L'elenco mostra le informazioni di ciascuna delle Richieste estrapolate, compresi:

- il comando "APRI" per visualizzare il *dettaglio* di ciascuna Richiesta.
- la numerazione progressiva.
- l'identificazione del soggetto Richiedente;
- la situazione della Richiesta (da calcolare, calcolata, ecc..)
- l'importo del bonus, se calcolato.

# *Iter di una Richiesta di Bonus Straordinario*

Le fasi del ciclo di vita di una Richiesta di Bonus Straordinario sono:

- **1. Compilazione**, cioè inserire e salvare i dati in IGR2. Il sistema consente di pre-compilare tutti i dati già disponibili alla Pubblica Amministrazione.
- 2. **Convalida**, cioè rendere definitivi i dati e trasmetterli telematicamente verso la Pubblica Amministrazione per applicare gli effetti della Richiesta.
- 3. **Erogazione su SMAC** dell'importo bonus, entro i termini previsti dalla normativa.

*NOTA*: È possibile rettificare una Richiesta già convalidata solamente compilandone una Versione successiva, analogamente a quanto accade per le dichiarazioni dei redditi IGR. Si veda la sezione [Caso particolare: Rettifica con Nuova Versione](#page-15-0)

# *Compilazione di una Richiesta di Bonus Straordinario*

# <span id="page-11-0"></span>Prerequisiti

I membri del nucleo familiare devono soddisfare i requisiti espressi nella normativa (Art. 2 "Requisiti di accesso"), in particolare:

- a. Il Richiedente deve essere il *capofamiglia*, anagraficamente residente in San Marino.
- b. Ciascun membro del nucleo familiare residente fiscalmente a San Marino nel periodo d'imposta di riferimento (2023) deve preventivamente aver presentato la propria dichiarazione dei redditi (2023), qualora tenuto ai sensi delle disposizioni IGR vigenti.

Essendo una pre-condizione la presentazione della dichiarazione dei redditi ai fini della presentazione dell'istanza in trattazione, si rammenta, a titolo esemplificativo, ma non esaustivo, che deve essere presentata la Dichiarazione IGR modello "L" quando:

- Per il soggetto esistono due o più IGR-G, che certificano redditi da lavoro dipendente o da pensione erogati da aziende o enti con sede in San Marino.
- Il soggetto ha beneficiato di indennità o altre forme di erogazioni (escluse le pensioni ordinarie) da parte dell'Istituto per la Sicurezza Sociale (ISS), a prescindere dal relativo importo.
- Il soggetto detiene rendite catastali da immobili per un importo superiore alla soglia di esenzione.
- c. Per ciascun soggetto membro del nucleo familiare "NON fiscalmente residente in San Marino" nell'anno di riferimento, la Richiesta deve rispettare esattamente una delle seguenti condizioni:
	- A. Per il soggetto è stato allegato un documento che contiene la "*Dichiarazione estera dei redditi*" ed è stata compilata manualmente almeno una riga che attesti l'importo dei redditi.
	- B. Per il soggetto è stato allegato un documento che contiene l'"*Auto-dichiarazione di assenza di redditi esteri*" e NON è stata compilata manualmente nessuna riga di reddito.
- d. Ciascun membro del nucleo deve ricadere in almeno uno dei seguenti casi:
	- i. Il soggetto è "**nato nel nuovo anno**" (2024, in cui si fa richiesta del Bonus); NOTA: questo soggetto conta ai soli fini di eventuali maggiorazioni e non viene conteggiato nel computo del reddito pro-capite nell'anno di riferimento.
	- ii. il soggetto ha **meno di sedici anni** al 31 dicembre dell'anno di riferimento.
	- iii. il soggetto ha **tra sedici e ventisei anni** (estremi compresi) al 31 dicembre dell'anno di riferimento (cioè rientra nel limite entro cui può essere considerato "a carico" ai fini IGR), e **si documenta l'iscrizione a un corso di studi** con apposito allegato nella Richiesta di Bonus.
	- iv. Il soggetto risulta percettore di **pensione**.
	- v. Il soggetto nell'anno di riferimento risulta aver prodotto **redditi da lavoro** e non ha rifiutato nessuna offerta di lavoro (dovuta ad eventuale iscrizione alle liste di avviamento al lavoro).
	- vi. Il soggetto nell'anno di riferimento NON risulta aver prodotto alcun reddito da lavoro ed è stato **iscritto alle liste di avviamento al lavoro** del settore privato e non ha rifiutato nessuna offerta di lavoro.

Il **punto (a)** viene verificato in fase di inserimento della Richiesta.

Il **punto (b)** è propedeutico alla pre-compilazione automatica dei dati in fase di inserimento o modifica della Richiesta.

I **punti (c) e (d)** sono verificati in fase di convalida della Richiesta, poiché si basano sulla situazione complessivamente definita al termine della fase di compilazione della Richiesta.

<span id="page-11-1"></span>L'eventuale non conformità ai requisiti viene segnalata visualizzando appositi messaggi di errore e impedisce di portare a termine la procedura di convalida della Richiesta.

## Inserimento e salvataggio dei dati in IGR2

Cliccando il comando "**Nuova Richiesta**" compare una finestra di *dettaglio* (la figura successiva) dove è possibile selezionare il soggetto Richiedente; la tendina [**1** in figura] propone l'elenco di tutti i soggetti che l'utente connesso ha diritto di gestire, cioè sé stesso e le persone che gli hanno fornito apposite Delega in "IGR…" per "Bonus Straordinario".

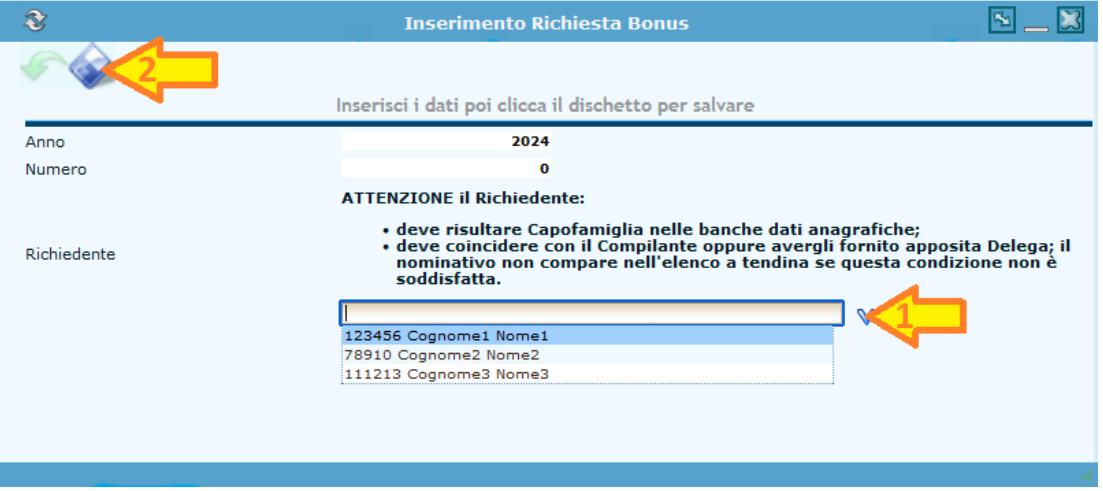

Dopo aver selezionato il Richiedente, occorre cliccare sul comando di salvataggio [**2** in figura precedente], dopodiché il sistema:

- 1. verifica che il Richiedente selezionato sia un *capofamiglia*, altrimenti non si procede oltre.
- 2. provvede a pre-compilare tutti i dati necessari, quali la composizione del nucleo familiare e per ciascun soggetto tutte le informazioni reperibili riguardo redditi e deduzioni applicabili.
- 3. mostra il dettaglio della Richiesta (figura successiva), ripartito in:
	- a. informazioni generali,
	- b. composizione del nucleo familiare,
	- c. calcolo del bonus.

Nell'elenco delle Persone appartenenti al Nucleo Familiare, per ciascun soggetto i comandi a disposizione sono [figura successiva]:

[**1**] visualizza il dettaglio dei dati identificativi del soggetto ed eventualmente modificare la Nota testuale finché l'attuale Versione della Richiesta è ancora in fase di compilazione (NON convalidata).

[**2**] visualizza l'elenco dei documenti allegati al soggetto ed eventualmente aggiungerne di nuovi o rimuovere quelli esistenti finché l'attuale Versione della Richiesta è ancora in fase di compilazione (NON convalidata). [Si veda la sezione dedicata agli allegati \(link\).](#page-13-0)

[**3**] "**Re-importa dati**" effettua nuovamente la pre-compilazione dei dati a partire dall'ultima versione convalidata di dichiarazione IGR; il comando è disponibile solo finché l'attuale Versione della Richiesta è ancora in fase di compilazione (NON convalidata) e serve quando si verifica l'aggiunta di una versione rettificativa IGR tra l'azione di inserimento della Richiesta di Bonus e l'azione di convalida.

[**4**] "**Redditi**" elenca le righe di reddito afferenti al soggetto.

[**5**] "**Deduzioni**" elenca le righe di deduzioni afferenti al soggetto.

Nell'area del calcolo i comandi a disposizione sono [figura successiva]:

[**6**] "**Ricalcola**" ricalcola la fascia di reddito familiare pro-capite e il conseguente importo del bonus, finché l'attuale Versione della Richiesta è ancora in fase di compilazione (NON convalidata).

[**7**] "**Stampa BOZZA Versione**" stampa una bozza dell'attuale Versione della Richiesta, ancora in fase di compilazione (NON convalidata).

[**8**] "**Convalida**" effettua la convalida dei dati, rendendoli definitivi e trasmettendoli affinché se ne applichino gli effetti.

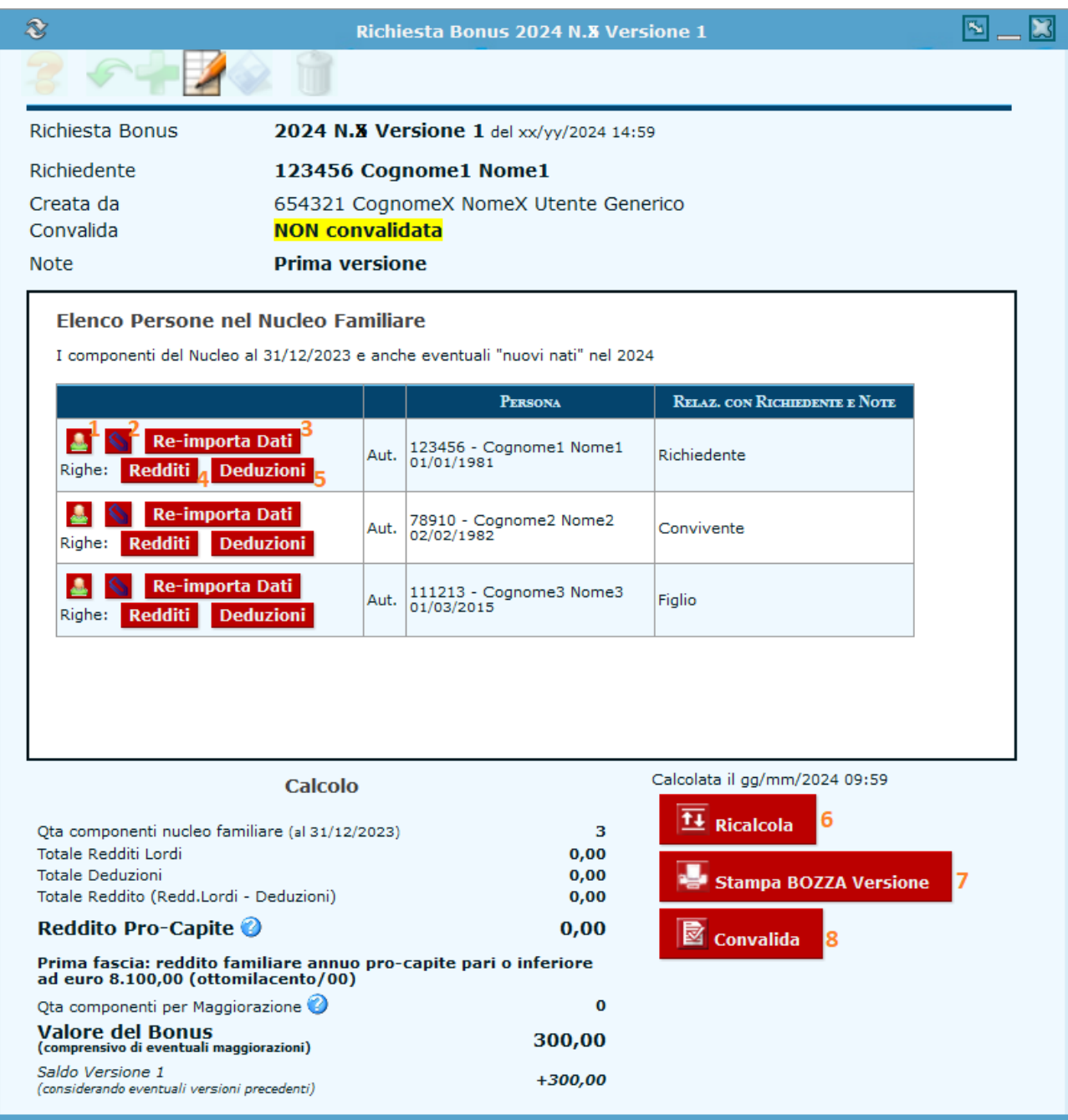

In ogni funzione che richiede l'inserimento o la modifica di qualche dato, per completare il procedimento è sempre necessario cliccare sul comando "**Salva**" (icona del *floppy disk*). **NOTA: il semplice salvataggio dei dati NON coincide con la trasmissione/convalida della Richiesta, che è un'operazione a sé stante, da effettuare volontariamente e comunque solo dopo aver verificato il completamento della fase di compilazione.**

Le righe automaticamente pre-compilate non possono essere né modificate né rimosse.

<span id="page-13-0"></span>È possibile aggiungere manualmente nuove righe (ed eventualmente poi modificarle o rimuoverle) solo per i soggetti che risultano "NON fiscalmente residenti in San Marino" nell'anno di competenza dei redditi utilizzati per il calcolo della fascia e del Bonus. Si veda la lettera (d) nella sezione [Prerequisiti.](#page-11-0)

Caricamento di file di documentazione allegata

Con un click sul comando "**Gestione Allegati**" (icona della *clip metallica*) si apre una finestra in cui è possibile effettuare il caricamento di un file (PDF) di documentazione, compiendo in ordine le seguenti operazioni:

- 1. **Scegli il tipo di allegato** tra quelli disponibili nell'elenco a tendina.
- 2. **Scegli file (Sfoglia)**: apre un pannello per selezionare un file accessibile dal proprio dispositivo.
- 3. **Carica File**: esegue il caricamento del file, allegandolo alla Persona appartenente al Nucleo Familiare.

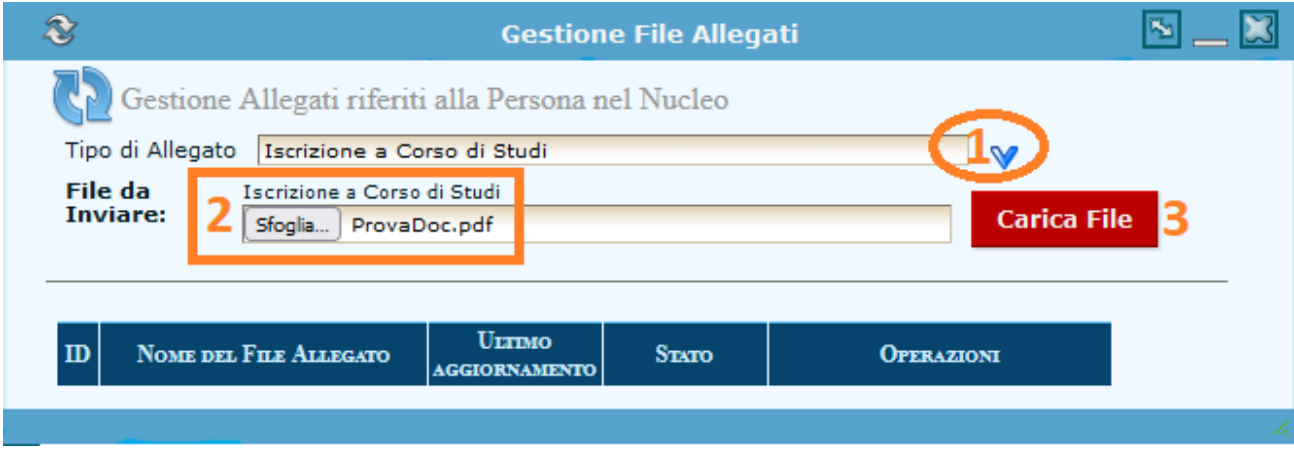

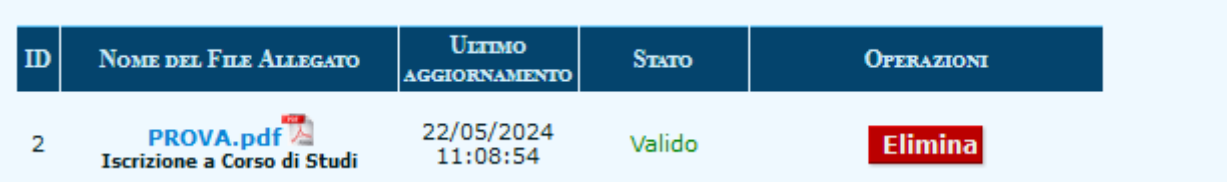

Per i files esistenti è possibile:

- rimuovere un file di documentazione già associato, con il comando "**Elimina**", che è disponibile finché l'attuale Versione della Richiesta è ancora in fase di compilazione (NON convalidata);
- scaricare un file di documentazione già associato, **cliccando sul nome del file**;

# *Convalida: trasmissione della Richiesta alla Pubblica Amministrazione*

Con un click sul comando "**Convalida**" si effettua l'inoltro della Richiesta affinché sia esaminata e porti all'erogazione del Bonus sulla SMAC card di cui è titolare il soggetto Richiedente; occorre confermare la scelta di procedere e il sistema può interrompere l'operazione (segnalando un errore) se rileva incongruenze o se non sono soddisfatti i requisiti richiesti (sezion[e Prerequisiti\)](#page-11-0).

Le tempistiche necessarie all'erogazione del Bonus dipendono dalle procedure della Pubblica Amministrazione, ma i termini massimi sono vincolati dalle disposizioni normative.

Dopo la Convalida i comandi a disposizione sono i seguenti:

• **[+]** Nuova Versione, si veda la sezion[e Caso particolare: Rettifica con Nuova Versione](#page-15-0)

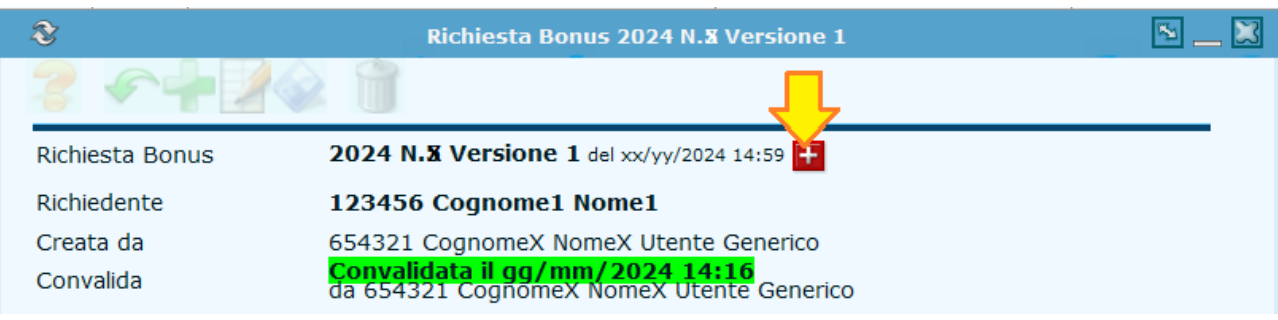

- **Stampa Versione** genera un PDF contenente tutti i dati compilati.
- **Stampa Ricevuta** genera un PDF contenente i dati di intestazione e del calcolo finale.

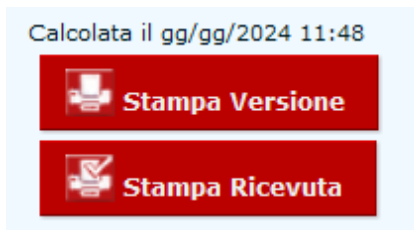

# <span id="page-15-0"></span>Caso particolare: Rettifica con Nuova Versione

I dati della Richiesta di Bonus dipendono strettamente da quelli delle dichiarazioni dei redditi per l'anno di competenza dei redditi di riferimento, quindi se si convalida una Richiesta di Bonus basata su una "*Dichiarazione IGR Versione 1*" e poi si interviene presentando una (o più) "*Dichiarazione IGR Versione 2 (o successiva)*", allora è necessario ripresentare anche la Richiesta di Bonus compilandone una Nuova Versione rettificativa. Anche nel caso in cui i membri del nucleo "non fiscalmente residenti", presentino una eventuale dichiarazione dei redditi rettificativa nel paese di residenza fiscale, deve essere compilata una Nuova Versione rettificativa della Richiesta di Bonus.

Ove sia necessario rettificare i dati di una Richiesta già convalidata, il Richiedente (o il soggetto compilante appositamente delegato) è tenuto ad operare le opportune correzioni, con i seguenti passi:

- 1. **inserire una Nuova Versione** della Richiesta; il sistema effettua la **pre-compilazione** utilizzando i dati più recenti disponibili (es. l'ultima Versione IGR convalidata di ciascun soggetto membro del nucleo).
- 2. gestire la Nuova Versione con le stesse modalità della fase di **compilazione** (sezione [Inserimento e](#page-11-1)  [salvataggio dei dati in IGR2\)](#page-11-1), per operare gli interventi manuali ove previsti.
- 3. al termine delle modifiche, il soggetto compilante dovrà effettuare nuovamente la "**Convalida**".

Il calcolo della Nuova Versione terrà in considerazione la situazione complessiva delle precedenti versioni.

In caso di *Saldo Versione* **zero**, non si applica nessuna variazione rispetto alla situazione precedente e non è possibile portare a termine la convalida dell'attuale versione, poiché non comporta mutamenti all'importo Bonus da erogare.

In caso di *Saldo Versione* **positivo** (cioè variazione in aumento dell'importo del Bonus), l'importo aggiuntivo verrà accreditato su SMAC come in precedenza.

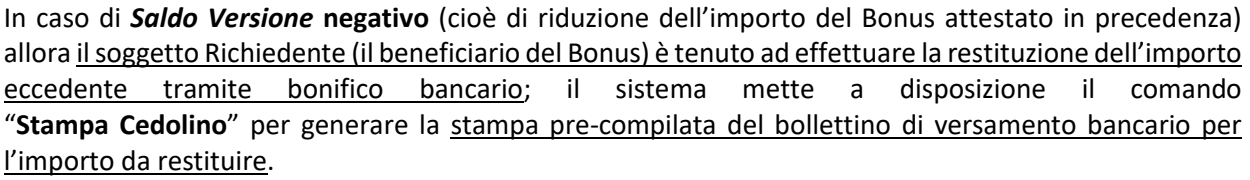

# <span id="page-16-0"></span>*Tabella: fasce di reddito e importi del bonus*

Le fasce sono definite nell'Art.3 del **DECRETO DELEGATO 19 marzo 2024 n.56** 

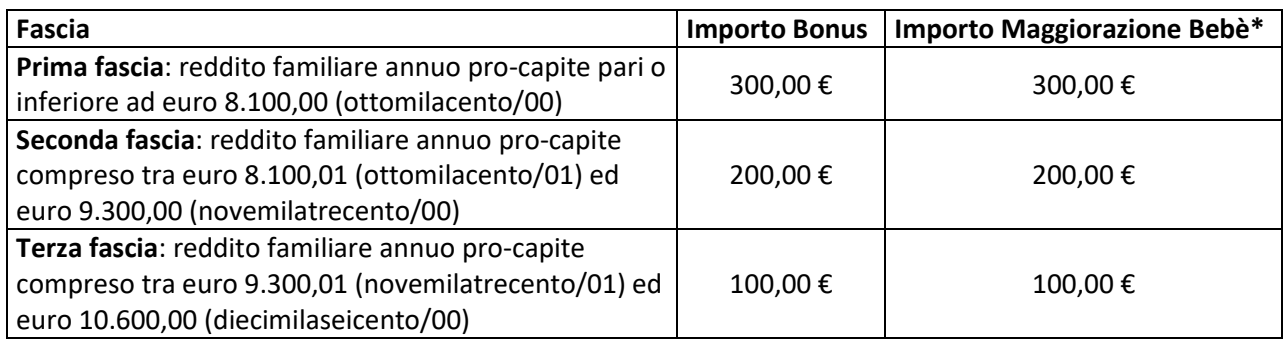

*\* Per ogni componente del nucleo familiare di età inferiore ai tre anni e per i nuovi nati nel 2024, l'ammontare del bonus, previsto dal comma 6, è maggiorato […]*